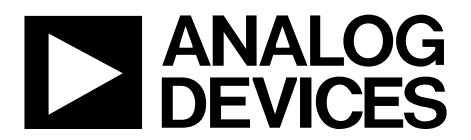

One Technology Way • P.O. Box 9106 • Norwood, MA 02062-9106, U.S.A. • Tel: 781.329.4700 • Fax: 781.461.3113 www.analog.com

## **Evaluation Board for the [AD5111](http://www.analog.com/AD5111) Digital Potentiometer**

## <span id="page-0-0"></span>**FEATURES**

**Full-featured evaluation board for th[e AD5111](http://www.analog.com/AD5111) Several test circuits Various ac/dc input signals PC control via a separately purchased system demonstration platform [\(SDP\)](http://www.analog.com/sdp)  PC control software**

## <span id="page-0-1"></span>**PACKAGE CONTENTS**

**EVAL-AD511xSDZ evaluation board CD that includes Self-installing software that allows users to control the board and exercise all functions of the device Electronic version of th[e AD5111](http://www.analog.com/AD5111) data sheet Electronic version of the UG-323 user guide**

## <span id="page-0-2"></span>**GENERAL DESCRIPTION**

This user guide describes the evaluation board for evaluating the [AD5111—](http://www.analog.com/AD5111)a single-channel, 128-position, nonvolatile memory digital potentiometer.

The [AD5111](http://www.analog.com/AD5111) supports single-supply 2.3 V to 5.5 V operation, making the device suited for battery-powered applications and many other applications, offering guaranteed low resistor tolerance errors of  $\pm 8\%$  and high bandwidth while allowing up to ±6 mA current density in the A, B, and W pins.

A simple 3-wire up/down interface allows manual switching or high speed digital control with clock rates up to 50 MHz. The EVAL-AD5111SDZ can operate in single-supply mode and incorporates an internal power supply from the USB.

Complete specifications for the [AD5111](http://www.analog.com/AD5111) part can be found in the [AD5111](http://www.analog.com/AD5111) data sheet, which is available from Analog Devices, Inc., and should be consulted in conjunction with this user guide when using the evaluation board.

10201-001

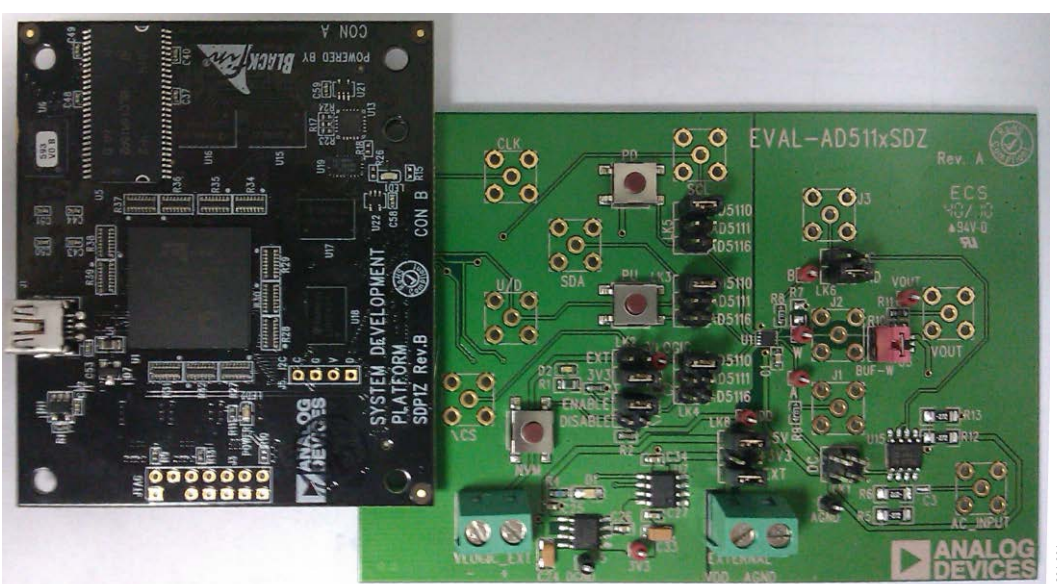

## <span id="page-0-3"></span>**DIGITAL PICTURE OF EVALUATION BOARD WITH SYSTEM DEMONSTRATION PLATFORM**

*Figure 1.* 

# **TABLE OF CONTENTS**

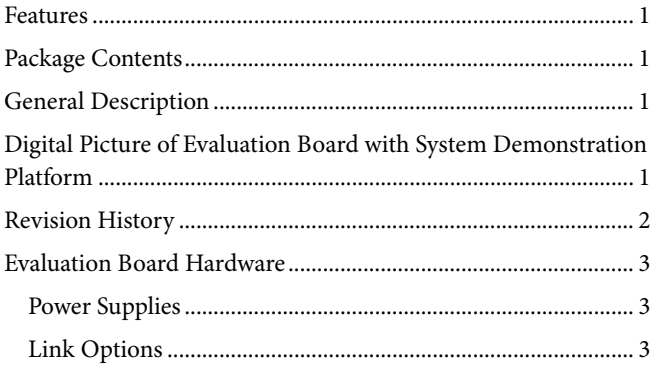

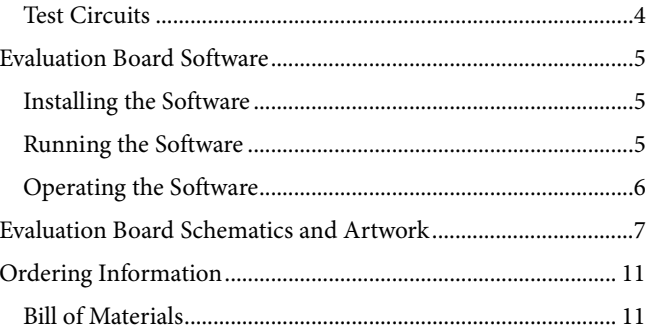

## <span id="page-1-0"></span>**REVISION HISTORY**

11/11-Revision 0: Initial Version

## <span id="page-2-0"></span>EVALUATION BOARD HARDWARE

## <span id="page-2-1"></span>**POWER SUPPLIES**

The EVAL-AD5111SDZ supports using single power supplies.

The evaluation board can be powered either from the SDP port or externally by the EXTERNAL-1 and EXTERNAL-2 connectors, as described i[n Table 2.](#page-2-3)

All supplies are decoupled to ground using 10  $\mu$ F tantalum and 0.1 µF ceramic capacitors.

## <span id="page-2-2"></span>**LINK OPTIONS**

One link option is incorporated in the evaluation board and should be set up before using the board[. Table 1](#page-2-4) describes the position of the link to control the evaluation board by a PC, via the [SDP](http://www.analog.com/en/embedded-processing-dsp/blackfin/bf527sdp-hw/processors/product.html) board, using the EVAL-AD5111SDZ. The functions of this link option is described in detail i[n Table 3.](#page-2-5) 

#### <span id="page-2-4"></span>**Table 1. Link Options Setup fo[r SDP](http://www.analog.com/en/embedded-processing-dsp/blackfin/bf527sdp-hw/processors/product.html) Control (Default)**

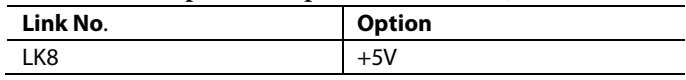

### <span id="page-2-3"></span>**Table 2. Maximum and Minimum Voltages of the Connectors**

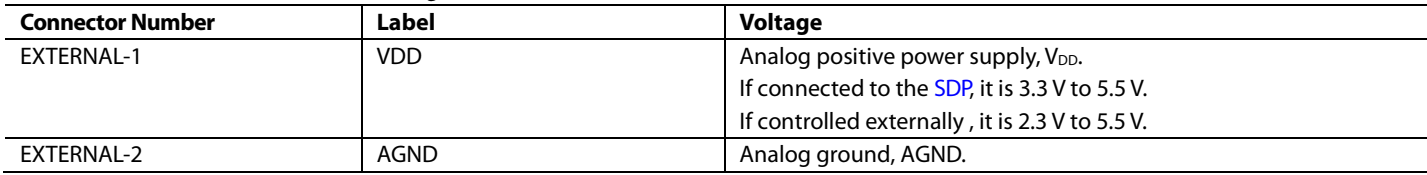

## <span id="page-2-5"></span>**Table 3. Link Functions**

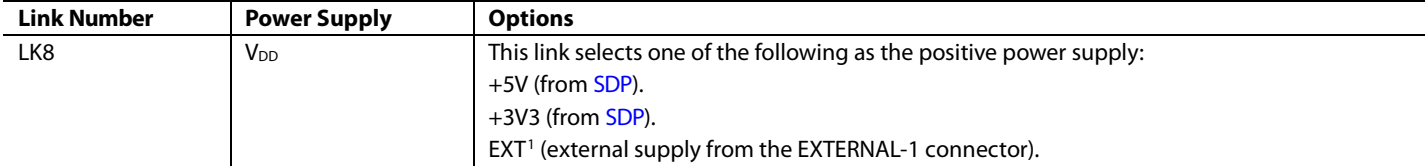

<sup>1</sup> If the part is powered using the external connector without connecting the SDP board, +5V jumper must be connected as well.

## <span id="page-3-0"></span>**TEST CIRCUITS**

The EVAL-AD5111SDZ incorporates several test circuits to evaluate the [AD5111](http://www.analog.com/AD5111) performance.

## *DAC*

The [AD5111](http://www.analog.com/AD5111) can be operated as a digital-to-analog converter (DAC), as shown in [Figure 2.](#page-3-1)

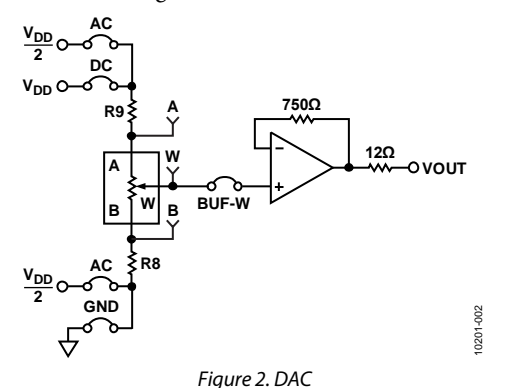

<span id="page-3-1"></span>[Table 4](#page-3-2) shows the options available for the voltage references.

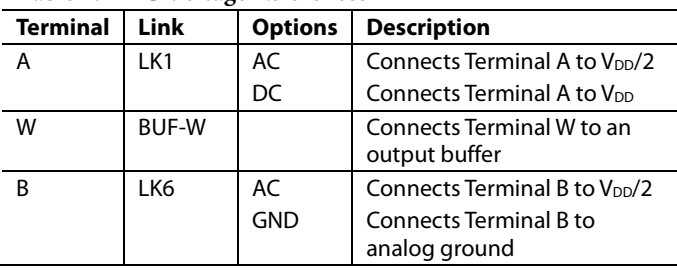

## <span id="page-3-2"></span>**Table 4. DAC Voltage References**

The output voltage is defined in Equation 1.

$$
V_{OUT} = (V_A - V_B) \times \frac{RDAC}{256}
$$
 (1)

where:

*RDAC* is the code loaded in the RDAC register. *VA* is the voltage applied to Terminal A (LK1 link).  $V_B$  is the voltage applied to Terminal B (LK6 link)

However, by using the R8 and R9 external resistors, the user can reduce the voltage of the voltage references. In this case, use the A and B test points to measure the voltage applied to the A and B terminals and recalculate  $V_A$  and  $V_B$  in Equation 1.

## *AC Signal Attenuation*

The [AD5111](http://www.analog.com/AD5111) can be used to attenuate an ac signal, which must be provided externally using the AC\_INPUT connector, as shown in [Figure 3.](#page-3-3)

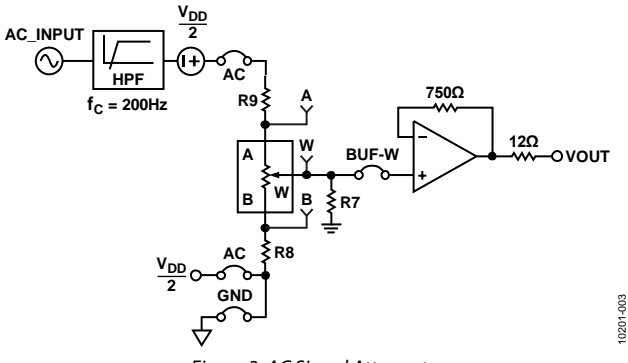

*Figure 3. AC Signal Attenuator*

<span id="page-3-3"></span>Depending on the voltage supply rails and the dc offset voltage of the ac signal, various configurations can be used as described in [Table 5.](#page-3-4)

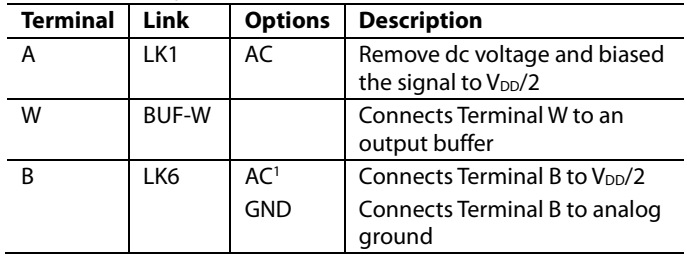

<span id="page-3-4"></span>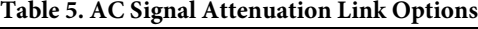

<sup>1</sup> Recommended to ensure optimal total harmonic distortion (THD) performance.

The signal attenuation is defined in Equation 2.

$$
Attention (dB) \approx 20 \times \log \left( \frac{RDAC}{128} \right) \tag{2}
$$

where:

*RDAC* is the code loaded in the RDAC register.

In addition, R7 can be used to achieve an exponential attenuation. To do so, adjust the R7 resistor until a desirable transfer function is found, typically around 1.6 kΩ for a 10 kΩ potentiometer.

10201-004

## <span id="page-4-0"></span>EVALUATION BOARD SOFTWARE

## <span id="page-4-1"></span>**INSTALLING THE SOFTWARE**

The EVAL-AD5111SDZ evaluation kit includes evaluation board software provided on a CD. The software is compatible with Windows® XP, Windows Vista, and Windows 7 (both 32 and 64 bits).

Install the software before connecting th[e SDP](http://www.analog.com/en/embedded-processing-dsp/blackfin/bf527sdp-hw/processors/product.html) board to the USB port of the PC to ensure that th[e SDP](http://www.analog.com/SDPB) board is recognized when it is connected to the PC.

- 1. Start the Windows operating system and insert the CD.
- 2. The installation software opens automatically. If it does not, run the **setup.exe** file from the CD.
- 3. After the installation is completed, power up the evaluation board as described in the [Power Supplies](#page-2-1) section.
- 4. Plug the EVAL-AD511xSDZ into th[e SDP](http://www.analog.com/en/embedded-processing-dsp/blackfin/bf527sdp-hw/processors/product.html) board and th[e SDP](http://www.analog.com/en/embedded-processing-dsp/blackfin/bf527sdp-hw/processors/product.html) board into the PC using the USB cable included in the box.
- 5. When the software detects the evaluation board, follow the instructions that appear to finalize the installation.

To uninstall the program, click **Start** > **Control Panel** > **Add or Remove Programs** > **AD5111 Eval Board.**

## <span id="page-4-2"></span>**RUNNING THE SOFTWARE**

To run the evaluation board software, do the following:

- 1. Click **Start** > **All Programs** > **Analog Devices** > **AD5111** > **AD5111 Eval Board**.
- 2. If the [SDP](http://www.analog.com/en/embedded-processing-dsp/blackfin/bf527sdp-hw/processors/product.html) board is not connected to the USB port when the software is launched, a connectivity error is displayed (see [Figure 4\)](#page-4-3). Connect the evaluation board to the USB port of the PC, wait a few seconds, click **Rescan**, and follow the instructions.

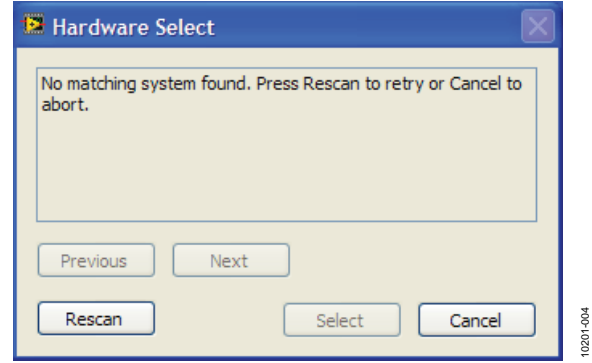

*Figure 4. Pop-Up Window Error*

<span id="page-4-3"></span>The main window of the EVAL-AD5111SDZ evaluation software then opens, as shown in [Figure 5.](#page-4-4)

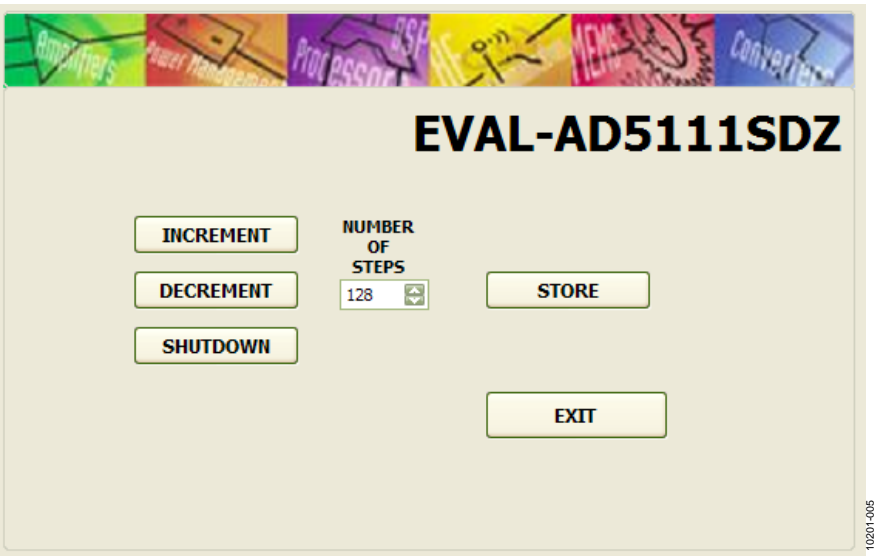

<span id="page-4-4"></span>*Figure 5. EVAL-AD5111SDZ Evaluation Board Software Main Window*

## <span id="page-5-0"></span>**OPERATING THE SOFTWARE**

The main window of the EVAL-ADAD5111SDZ software is divided into five different operations: **INCREMENT**, **DECREMENT**, **SHUTDOWN**, **STORE**, and **EXIT**. The

operations are as follows:

- The **INCREMENT** button increases the RDAC value by the number of steps selected by the window.
- The **DECREMENT** button decreases the RDAC value by the number of steps selected by the window.
- The **SHUTDOWN** button places the part in shutdown.
- The **STORE** button stores the data contained in the RDAC register to the memory.
- Clicking **EXIT** closes the program but does not reset the part.

## <span id="page-6-0"></span>EVALUATION BOARD SCHEMATICS AND ARTWORK

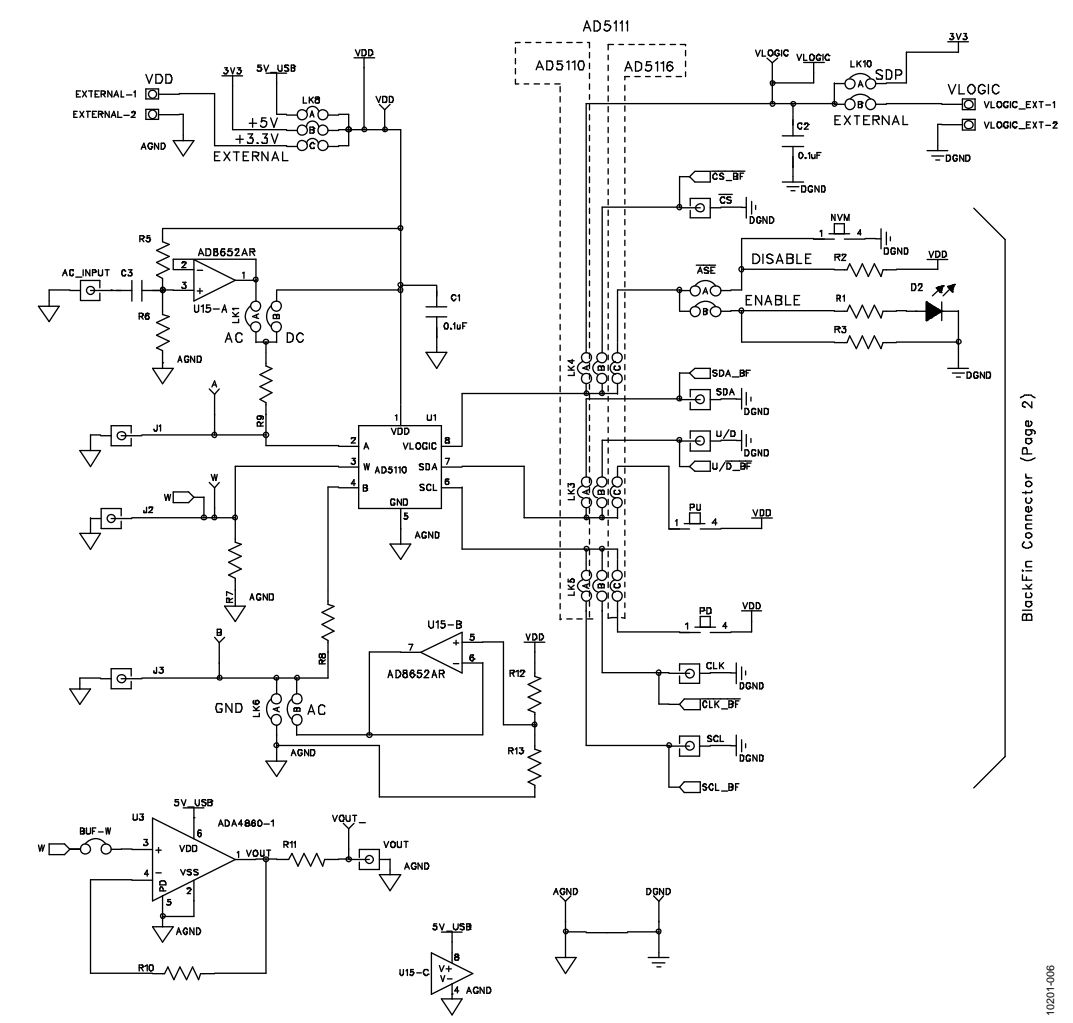

*Figure 6. Schematic of th[e AD5111 C](http://www.analog.com/AD5111)ircuitry*

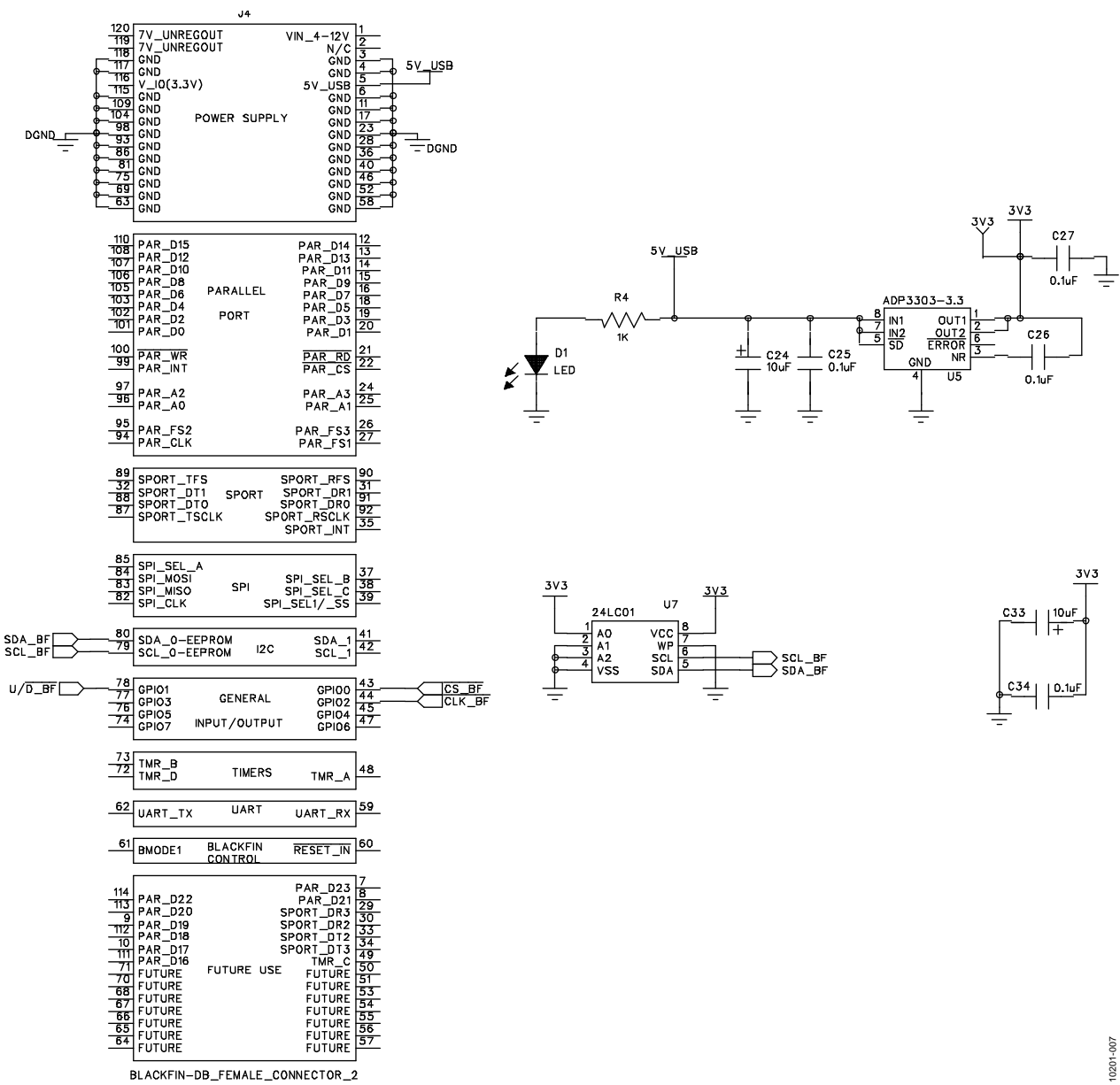

#### *Figure 7. Schematic o[f SDP C](http://www.analog.com/SDPB)onnector*

# Evaluation Board User Guide Contract Contract Contract Contract Contract Contract Contract Contract Contract Contract Contract Contract Contract Contract Contract Contract Contract Contract Contract Contract Contract Contr

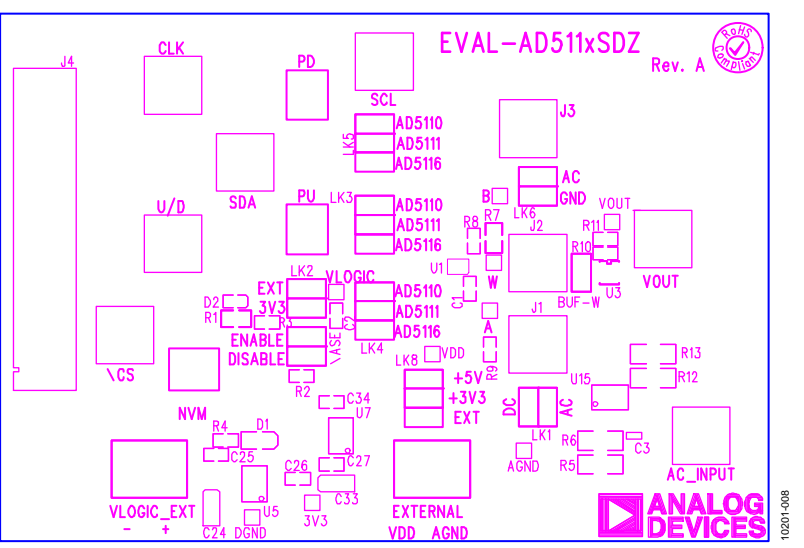

*Figure 8. Component Placement Drawing*

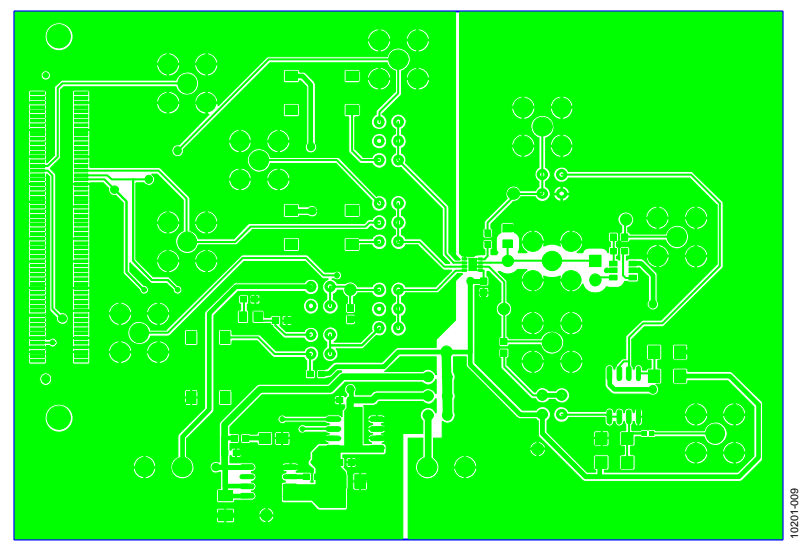

*Figure 9. Component Side PCB Drawing*

# UG-323 Evaluation Board User Guide

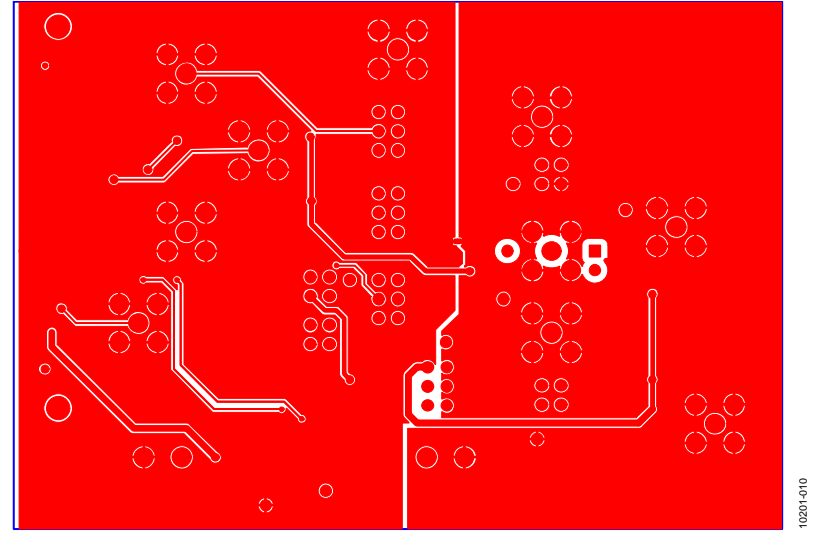

*Figure 10. Solder Side PCB Drawing*

# <span id="page-10-0"></span>ORDERING INFORMATION

## <span id="page-10-1"></span>**BILL OF MATERIALS**

**Table 6.** 

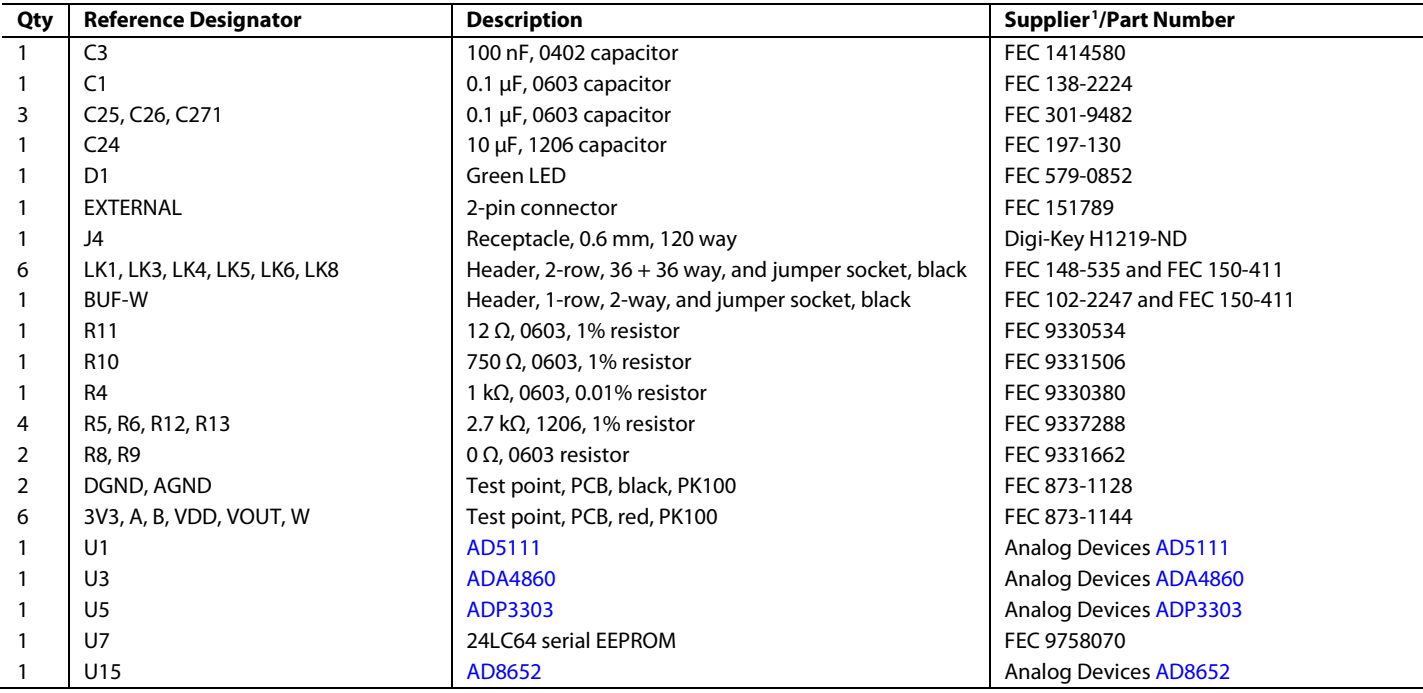

<sup>1</sup> FEC refers to Farnell Electronic Component Distributors.

## NOTES

I 2 C refers to a communications protocol originally developed by Philips Semiconductors (now NXP Semiconductors).

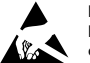

## **ESD Caution**

**ESD (electrostatic discharge) sensitive device**. Charged devices and circuit boards can discharge without detection. Although this product features patented or proprietary protection circuitry, damage may occur on devices subjected to high energy ESD. Therefore, proper ESD precautions should be taken to avoid performance degradation or loss of functionality.

#### **Legal Terms and Conditions**

By using the evaluation board discussed herein (together with any tools, components documentation or support materials, the "Evaluation Board"), you are agreeing to be bound by the terms and conditions set forth below ("Agreement") unless you have purchased the Evaluation Board, in which case the Analog Devices Standard Terms and Conditions of Sale shall govern. Do not use the Evaluation Board until you have read and agreed to the Agreement. Your use of the Evaluation Board shall signify your acceptance of the Agreement. This Agreement is made by and between you ("Customer") and Analog Devices, Inc.<br>("ADI"), with its prin temporary, non-exclusive, non-sublicensable, non-transferable license to use the Evaluation Board FOR EVALUATION PURPOSES ONLY. Customer understands and agrees that the Evaluation Board is provided for the sole and exclusive purpose referenced above, and agrees not to use the Evaluation Board for any other purpose. Furthermore, the license granted is expressly made subject to the following additional limitations: Customer shall not (i) rent, lease, display, sell, transfer, assign, sublicense, or distribute the Evaluation Board; and (ii) permit any Third Party to access the Evaluation Board. As used herein, the term "Third Party" includes any entity other than ADI, Customer, their employees, affiliates and in-house consultants. The Evaluation Board is NOT sold to Customer; all rights not expressly granted herein, including<br>ownership o not disclose or transfer any portion of the Evaluation Board to any other party for any reason. Upon discontinuation of use of the Evaluation Board or termination of this Agreement, Customer agrees to promptly return the Evaluation Board to ADI. ADDITIONAL RESTRICTIONS. Customer may not disassemble, decompile or reverse engineer chips on the Evaluation Board. Customer shall inform ADI of any occurred damages or any modifications or alterations it makes to the Evaluation Board, including but not limited to soldering or any other activity that affects the material content of the Evaluation Board.<br>Modifications t to Customer. Customer agrees to return to ADI the Evaluation Board at that time. LIMITATION OF LIABILITY. THE EVALUATION BOARD PROVIDED HEREUNDER IS PROVIDED "AS IS" AND ADI MAKES NO WARRANTIES OR REPRESENTATIONS OF ANY KIND WITH RESPECT TO IT. ADI SPECIFICALLY DISCLAIMS ANY REPRESENTATIONS, ENDORSEMENTS, GUARANTEES, OR WARRANTIES, EXPRESS OR IMPLIED, RELATED TO THE EVALUATION BOARD INCLUDING, BUT NOT LIMITED TO, THE IMPLIED WARRANTY OF MERCHANTABILITY, TITLE, FITNESS FOR A PARTICULAR PURPOSE OR NONINFRINGEMENT OF INTELLECTUAL PROPERTY RIGHTS. IN NO EVENT WILL ADI AND ITS LICENSORS BE LIABLE FOR ANY INCIDENTAL, SPECIAL, INDIRECT, OR CONSEQUENTIAL DAMAGES RESULTING FROM CUSTOMER'S POSSESSION OR USE OF THE EVALUATION BOARD, INCLUDING BUT NOT LIMITED TO LOST PROFITS, DELAY COSTS, LABOR COSTS OR LOSS OF GOODWILL. ADI'S TOTAL LIABILITY FROM ANY AND ALL CAUSES SHALL BE LIMITED TO THE AMOUNT OF ONE HUNDRED US DOLLARS (\$100.00). EXPORT. Customer agrees that it will not directly or indirectly export the Evaluation Board to another country, and that it will comply with all applicable United States federal laws and regulations relating to exports. GOVERNING LAW. This Agreement shall be governed by and construed in accordance with the substantive laws of the Commonwealth of Massachusetts (excluding conflict of law rules). Any legal action regarding this Agreement will be heard in the state or federal courts having jurisdiction in Suffolk County, Massachusetts, and Customer hereby<br>submits to t regulation<br>ct of law<br>**ion** and

**©2011 Analog Devices, Inc. All rights reserved. Trademarks and registered trademarks are the property of their respective owners. UG10201-0-11/11(0)** 

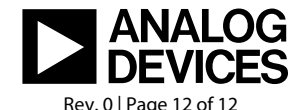

www.analog.com